# **ESET Tech Center**

[Knowledgebase](https://techcenter.eset.nl/en/kb) > [ESET Security Management Center](https://techcenter.eset.nl/en/kb/eset-security-management-center) > [Disable Windows update or](https://techcenter.eset.nl/en/kb/articles/disable-windows-update-or-windows-firewall-notifications-in-eset-security-management-center-7-) [Windows Firewall notifications in ESET Security Management Center \(7.x\)](https://techcenter.eset.nl/en/kb/articles/disable-windows-update-or-windows-firewall-notifications-in-eset-security-management-center-7-)

## Disable Windows update or Windows Firewall notifications in ESET Security Management Center (7.x)

Anish | ESET Nederland - 2018-09-14 - [Comments \(0\)](#page--1-0) - [ESET Security Management Center](https://techcenter.eset.nl/en/kb/eset-security-management-center)

### **Issue**

- Your ESET product notifies you with a yellow or red icon  $\mathbf{x}$  and displays the notification "Operating system is not up to date"
- [Disable Windows update notifications using ESET Security Management Center](https://support.eset.com/KB6787/#disable%20updates)
- [Disable Windows Security Center alerts](https://support.eset.com/KB6787/#disable%20winsecurity)
- [Windows 10 update manually](https://support.eset.com/KB6787/#win10update)
- [Disable firewall notifications](https://support.eset.com/KB6787/#firewall_policy)
- Device shows error status ["Windows Firewall is not enabled"](https://support.eset.com/KB6787/#firewall_policy)

## **Solution**

**Mac Users:** [Click to view instructions](https://support.eset.com/kb6124/)

**Endpoint users:** [Perform these steps on individual client workstations](https://support.eset.com/kb6973/)

To disable all notifications from Windows, you will need to disable:

- [Windows Update notifications](https://support.eset.com/KB6787/#disable%20updates)
- [Windows Security Center alerts](https://support.eset.com/KB6787/#disable%20winsecurity)

### **Microsoft Windows 10**

On Windows 10 machines, it might be necessary to perform a manual update of certain devices or drivers. [Click here for more information](https://support.eset.com/KB6787/#win10update).

## **ESET Security Management Center (ESMC) 7 User Permissions**

This article assumes that your ESMC user has the correct access rights and permissions to perform the tasks below.

If you are still using the default Administrator user, or you are unable to perform the tasks below (the option is grayed out), see the following article to create a second administrator user with all access rights (you only need to do this once):

[Create a second administrator user in ESET Security Management Center 7.x](https://support.eset.com/kb6778/)

Disable Windows update notifications in ESET Security Management Center [View permissions needed for least privilege user access](https://support.eset.com/KB6787/#)

- 1. [Open ESET Security Management Center Web Console](https://support.eset.com/kb6736/) (ESMC Web Console) in your web browser and log in.
- 2. Click **Policies** and select the policy for client computers that you want to stop receiving Windows update notifications.
- 3. Click **Policies** → **Edit**.

## $\pmb{\times}$

## **Figure 1-1**

#### **Click the image to view larger in new window**

1. Click **Settings**, click **Tools**, and expand **Microsoft Windows Update**.

## $\pmb{\times}$

## **Figure 1-2**

### **Click the image to view larger in new window**

- 1. Select **No updates** from the **Notify about Microsoft Windows system updates** drop-down menu.
- 2. Click **Finish** to apply the changes. Client computers will receive the policy changes the next time that they check in to the ESET Security Management Center Server.

## $\pmb{\times}$

## **Figure 1-3 Click the image to view larger in new window**

Disable Windows Security Center Alerts [View permissions needed for least privilege user access](https://support.eset.com/KB6787/#)

- 1. [Open ESET Security Management Center Web Console](https://support.eset.com/kb6736/) (ESMC Web Console) in your web browser and log in.
- 2. Click **Policies** and select the ESET Management Agent policy assigned to the client computers for which you want to disable Windows Security Center alerts.
- 3. Click **Policies → Edit**.

## $\pmb{\times}$

## **Figure 2-1 Click the image to view larger in new window**

1. Click **Settings → Advanced Settings**. In the **Operating System** section, click the slider bar next to **Report if operating system is not up-to-date** to disable it. Click **Finish** to save your changes.

 $\pmb{\times}$ 

#### **Figure 2-2**

**Click the image to view larger in new window**

Windows 10 updates

Due to the methods by which operating system updates are delivered in Microsoft Windows 10, certain device or driver updates might fail during a normal operating system update, meaning you will continue to be notified of available updates by your ESET product. To resolve this issue, you will need to perform a manual update these devices and drivers.

If you know which driver(s) or device(s) failing to update, follow the steps below to manually update them:

- 1. Open Device Manager.
- 2. Click **View** → **Show hidden devices**.

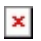

### **Figure 3-1**

1. Navigate to the driver or device that requires a manual update, right-click it, and select **Update Driver Software** from the context menu.

 $\pmb{\times}$ 

### **Figure 3-2**

1. Click **Search automatically for updated driver software**. If an update is available, it will automatically be installed. In some cases, a system restart may be required to allow the newer driver to load.

 $\pmb{\times}$ 

### **Figure 3-3**

Disable Windows Firewall notifications in ESET Security Management Center [View permissions needed for least privilege user access](https://support.eset.com/KB6787/#)

- 1. [Open ESET Security Management Center Web Console](https://support.eset.com/kb6736/) (ESMC Web Console) in your web browser and log in.
- 2. Click **Policies** and select the ESET Management Agent policy assigned to the client

computer or specific group for which you want to disable firewall alerts from Windows Security Center.

3. Click **Policies → Edit**.

 $\pmb{\times}$ 

#### **Figure 4-1**

**Click the image to view larger in new window**

1. Expand **Settings** → **Advanced Settings.** In the **Operating System** section, click the slider bar next to **Report network firewall issues** to disable it. Click **Finish** to save your changes.

 $\pmb{\times}$ 

#### **Figure 4-2**

**Click the image to view larger in new window**

#### **Firewall monitoring**

This only affects the Windows Firewall allerts. Monitoring of ESET Firewall will be still fully functional even after you apply this policy.

KB Solution ID: KB6787 |Document ID: 25624|Last Revised: August 21, 2018